## ACCESO Á AULA VIRTUAL COA CONTA DE ALUMNO/A POR PRIMEIRA VEZ (dúas páxinas)

1.- Podes acceder á aula de tres maneiras diferentes, todas elas válidas.

Na páxina web do centro podes facer clic na parte superior dereita, no acceso á Aula Virtual.

Tamén podes entrar pulsando na icona de acceso que verás no menú lateral esquerdo da web.

Ou se prefires accedendo directamente a través do enlace:

## **<http://www.edu.xunta.gal/centros/ceipsallence/aulavirtual>**

2.- Xa estamos na páxina principal da aula virtual co listado de cursos dispoñibles. Iremos ao recuncho superior dereito para premer na palabra "Acceder" .

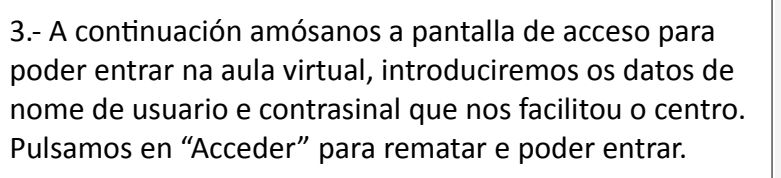

4.- Se é a primeira vez nos vai pedir obrigatoriamente que

voltemos a introducir o contrasinal dun só uso que utilizamos e no campo seguinte poñeremos un novo contrasinal que desexemos. Atención: o novo contrasinal non é accesible dende o centro, debedes lembralo ou non poderedes acceder á vosa conta. Nese caso deberedes

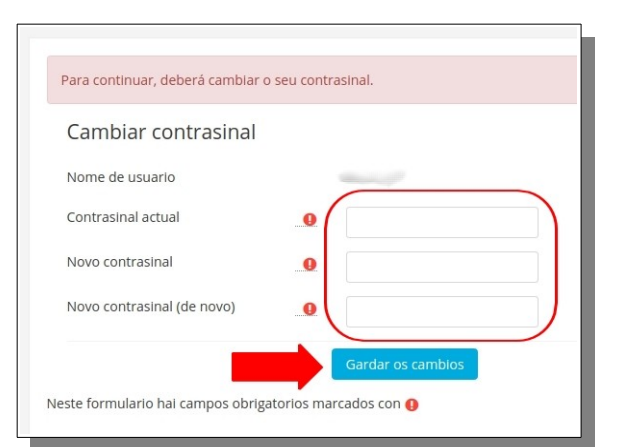

comunicarllo ao profesor.

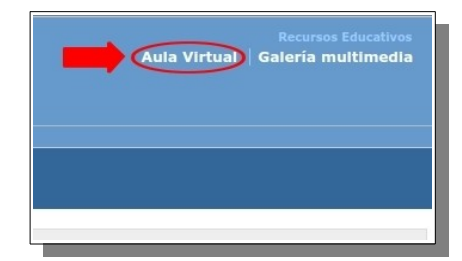

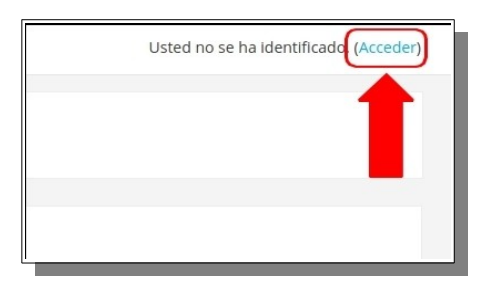

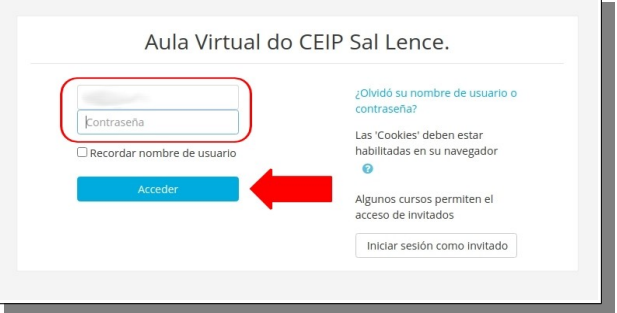

5.- Listo. Agora na pantalla deben saír os nomes dos cursos coas materias nas que estás apuntado. Preme no nome dun curso para entrar nel.

## **IMPORTANTE:**

Cando remates de traballar na aula virtual non te esquezas de saír premendo na pequena frecha coa punta para abaixo que hai na parte superior dereita, ao lado da imaxe xunto ao teu nome, debes escoller SAIR no menú que se desprega cando picas nela.

As seguintes veces que desexes entrar na aula virtual segue os mesmos pasos, a excepción do punto número 4 que só o farás na primeira vez que accedas.